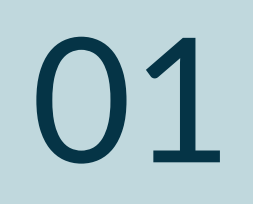

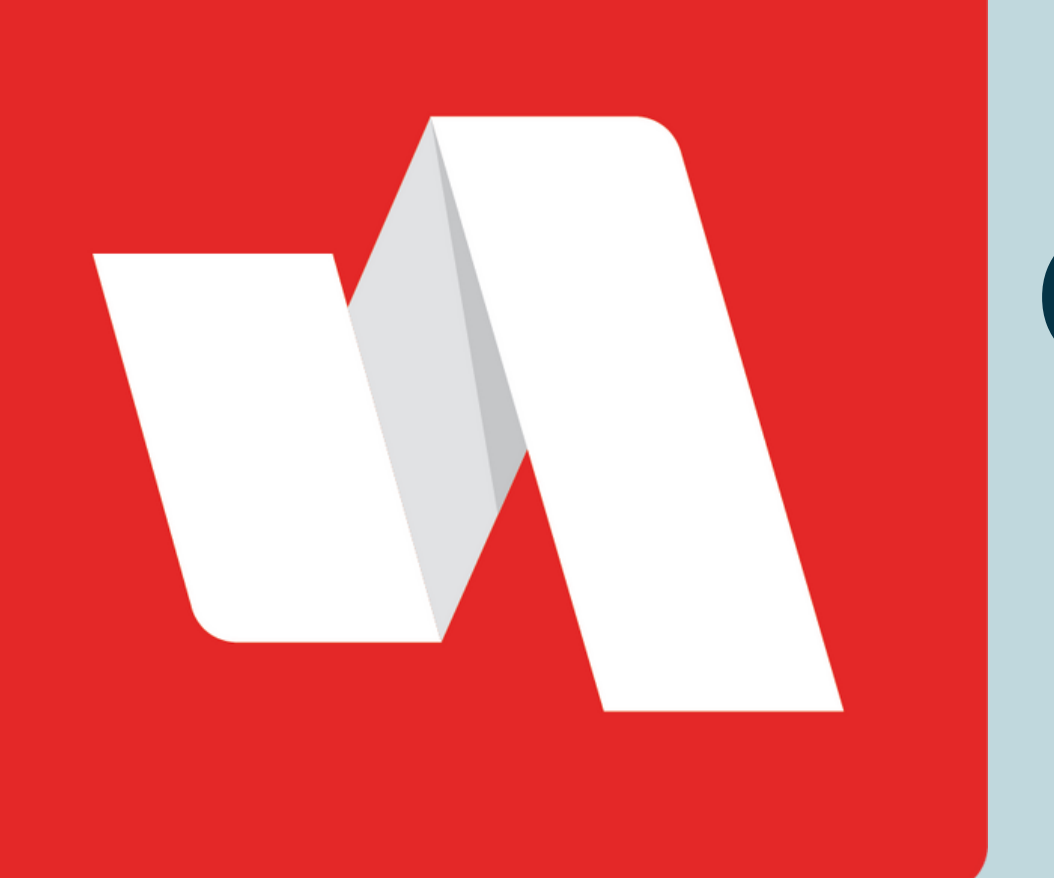

# OLVIDÓ SU CONTRASEÑA **GUÍA RÁPIDA**

#### Seleccione "Olvidé mi Contraseña"

Puede solicitar tanto el Nombre de Usuario como la Contraseña si ambas opciones se muestran en la página.

Si olvidó su contraseña para iniciar sesión en su cuenta RapidIdentity, siga los pasos a continuación para acceder a su portal.

### Visite la página de inicio de sesión de RapidIdentity

Seleccione la opción "¿Necesita ayuda?" localizada en la esquina superior derecha de su página de inicio de sesión.

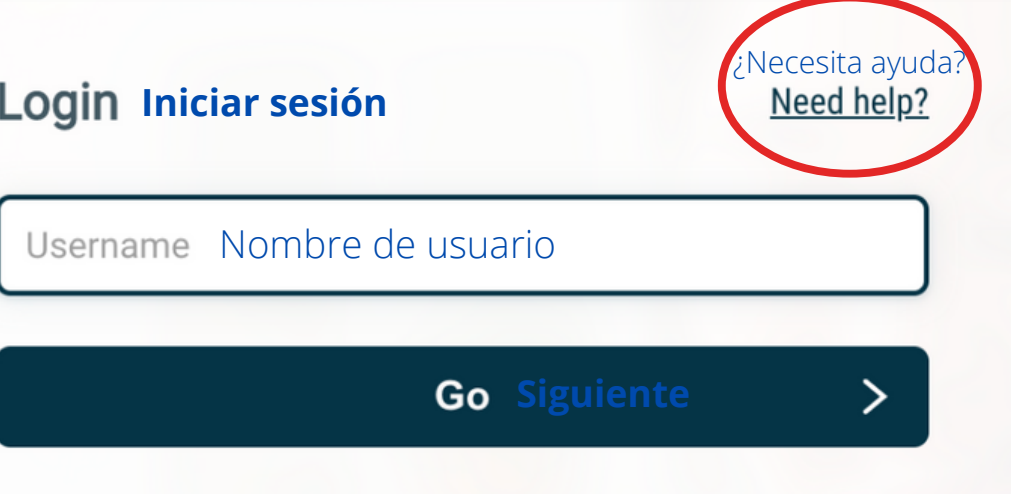

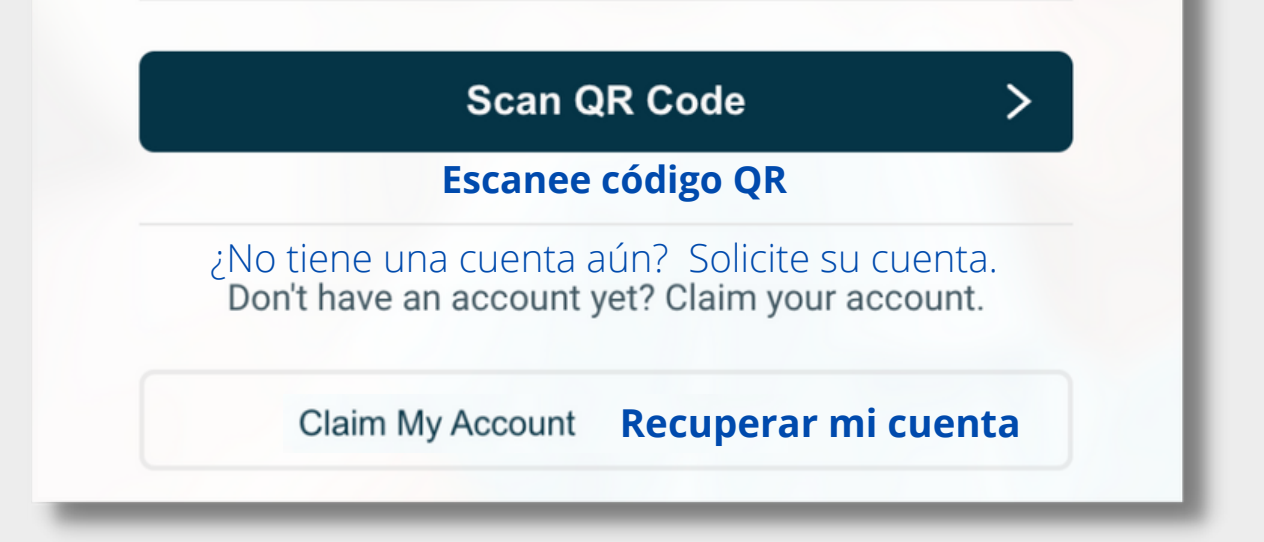

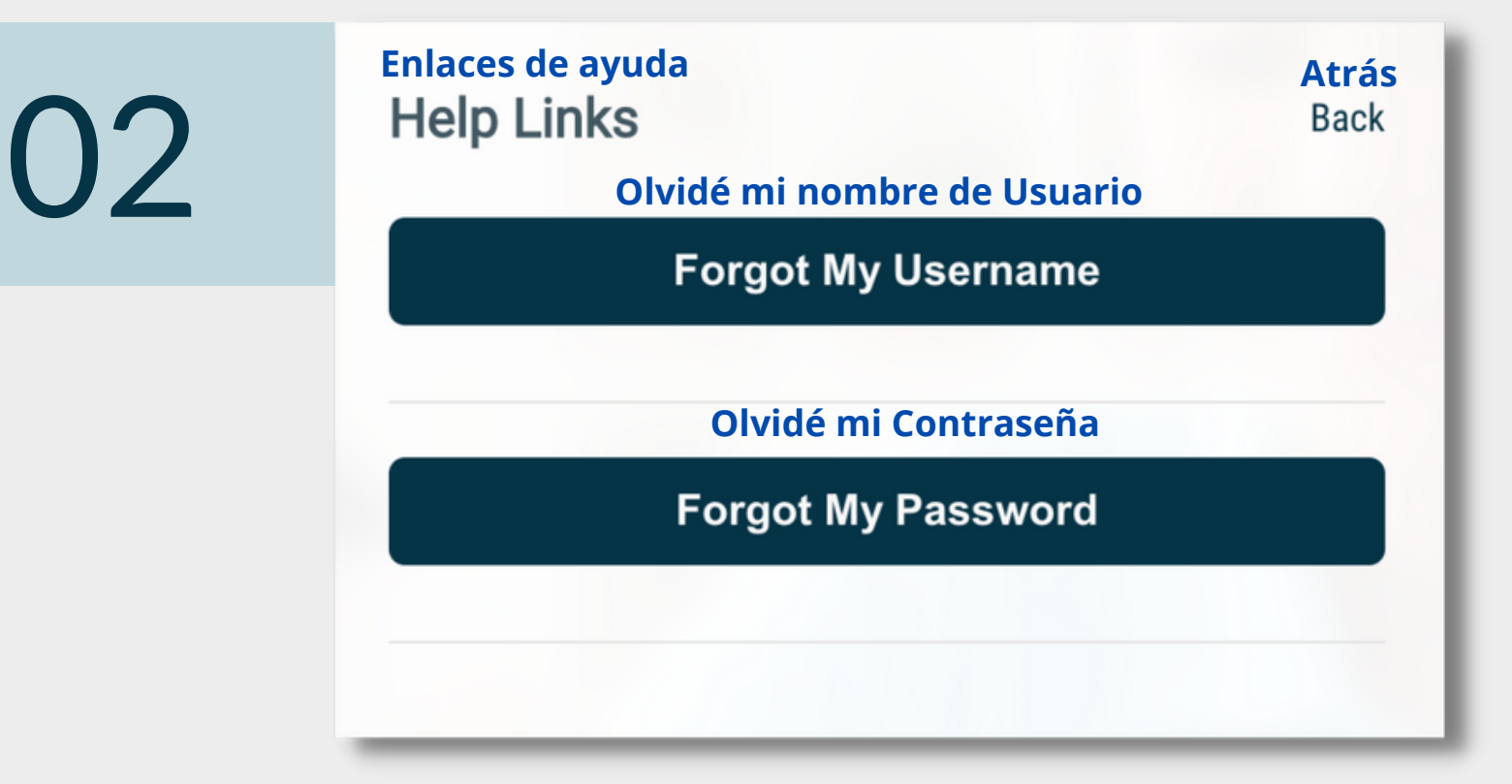

#### **STAFF/PERSONAL**

## 05

06

#### OLVIDÓ SU CONTRASEÑA **GUÍA RÁPIDA**

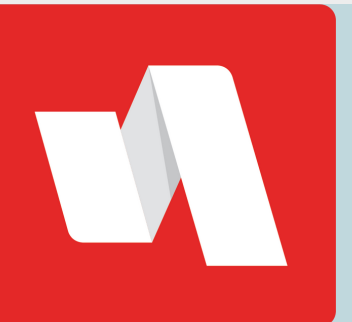

#### Actualizar su nueva contraseña

Los requisitos para establecer

contraseñas aparecen arriba del campo de contraseña y pueden incluir número de caracteres, mayúsculas, números ó caracteres especiales.

#### ¡Ha terminado!

En una ventana se mostrará la confirmación de que su nueva contraseña ha sido aceptada. Seleccione "Atrás" o regrese a la página de acceso proporcionada por el distrito.

Escriba el nombre de usuario vinculado a su cuenta RapidIdentity.

**Back Atrás**

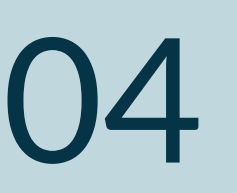

Responda a las preguntas de seguridad establecidas originalmente cuando solicitó su cuenta.

#### Responda preguntas de seguridad

**Restablecer Contraseña Olvidada Forgotten Password Reset** 

#### Confirme su correo electrónico

Password change complete. **Cambio de contraseña completado**

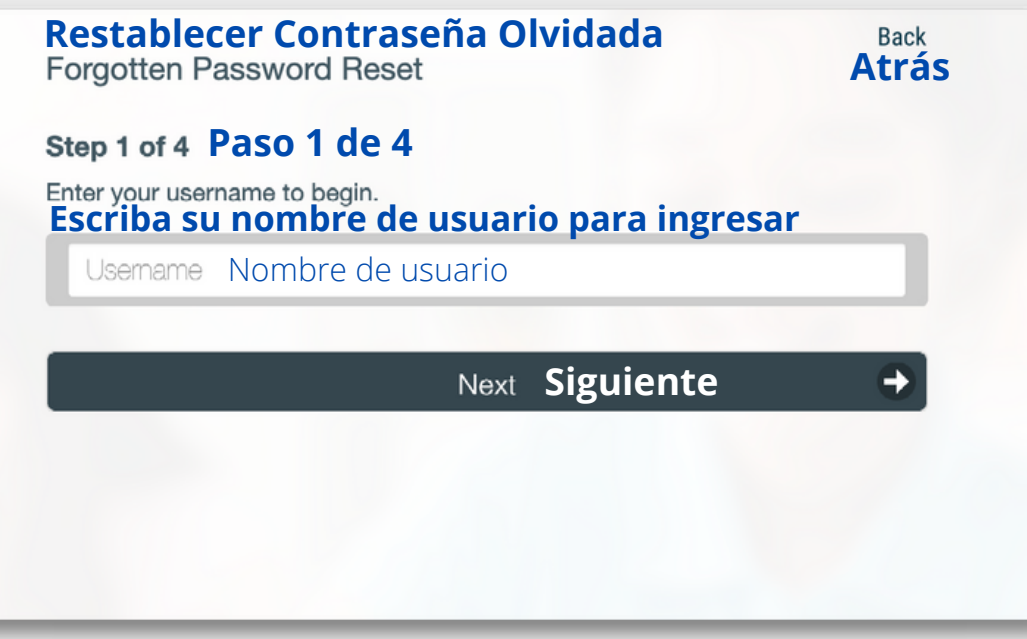

#### **Paso 3 de 4**

Fill out the following fields to change your password. Failure to change your password on this screen may result in the disabling of your account.

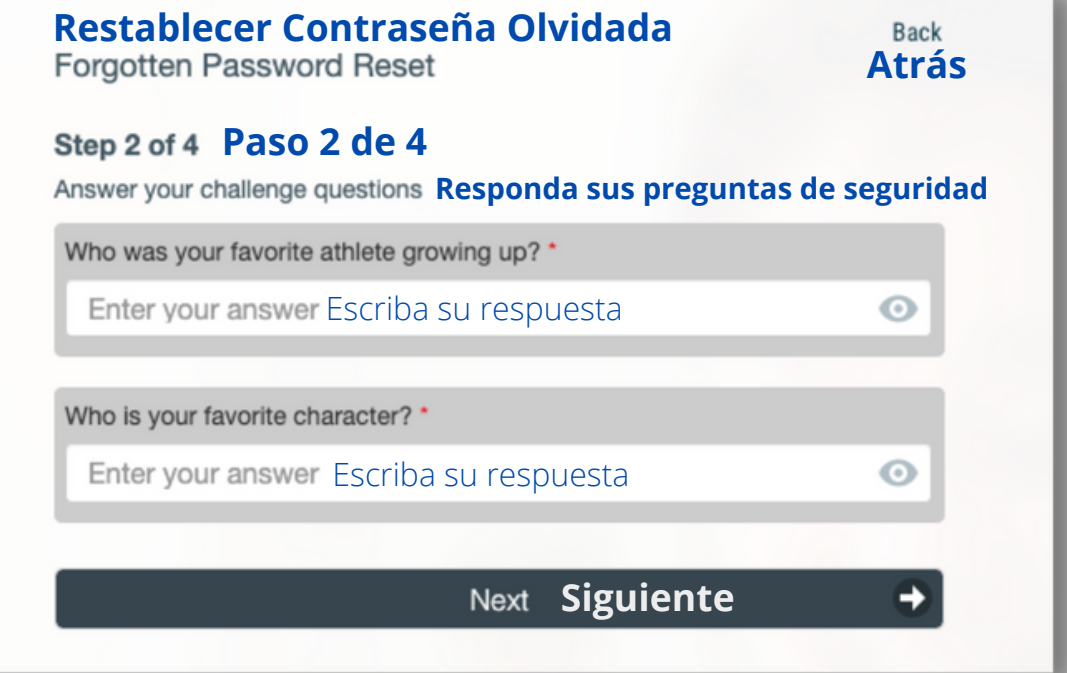

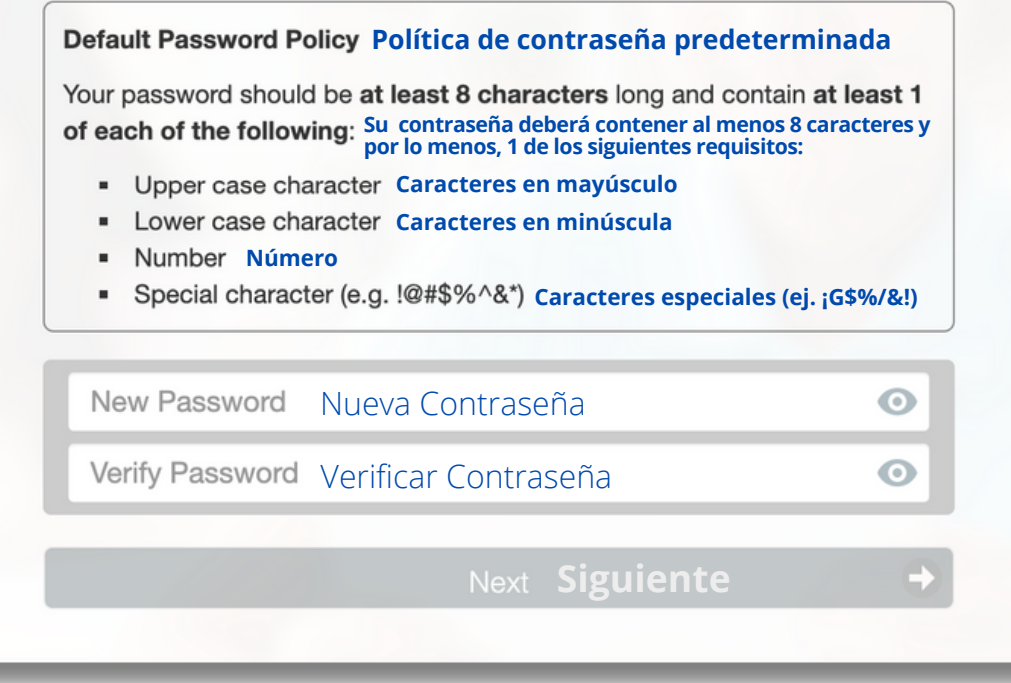

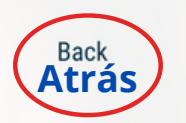

**Paso 4 de 4**